# **Chameleon 6** and the started Guide

### **Quick Start Guide**

Welcome to Chameleon-I online recruitment software. Please use our quick start guide to begin using your database. For more detailed information and assistance please visit our searchable knowledgebase.

To access your account - Open [https://www.chameleoni.com](https://www.chameleoni.com/) and the Chameleon-i homepage will load.

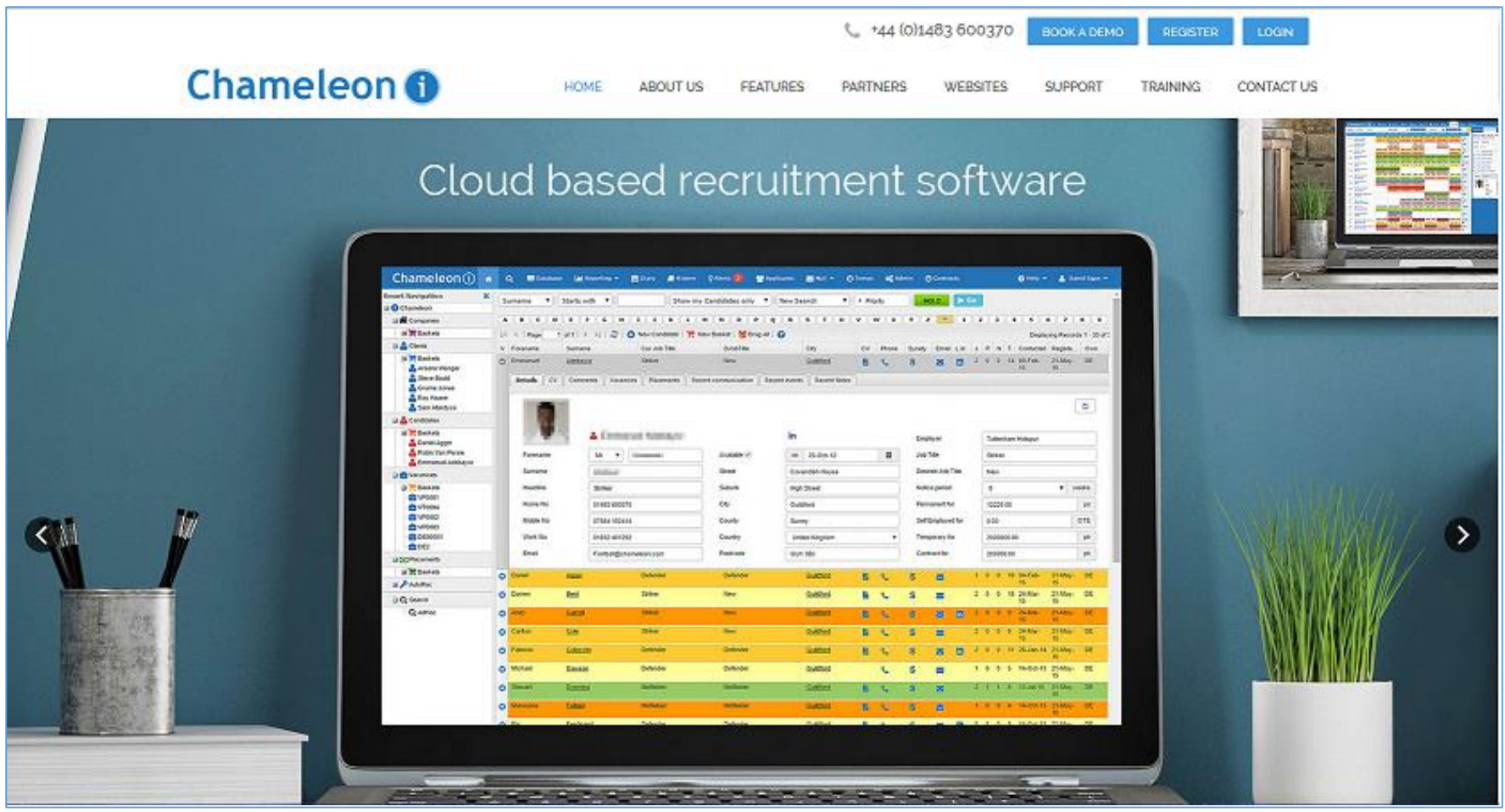

# **Chameleon 1 Getting Started Guide**

Select the LOGIN button. When you reach the login screen you will need to enter your unique login and password and press the login button.

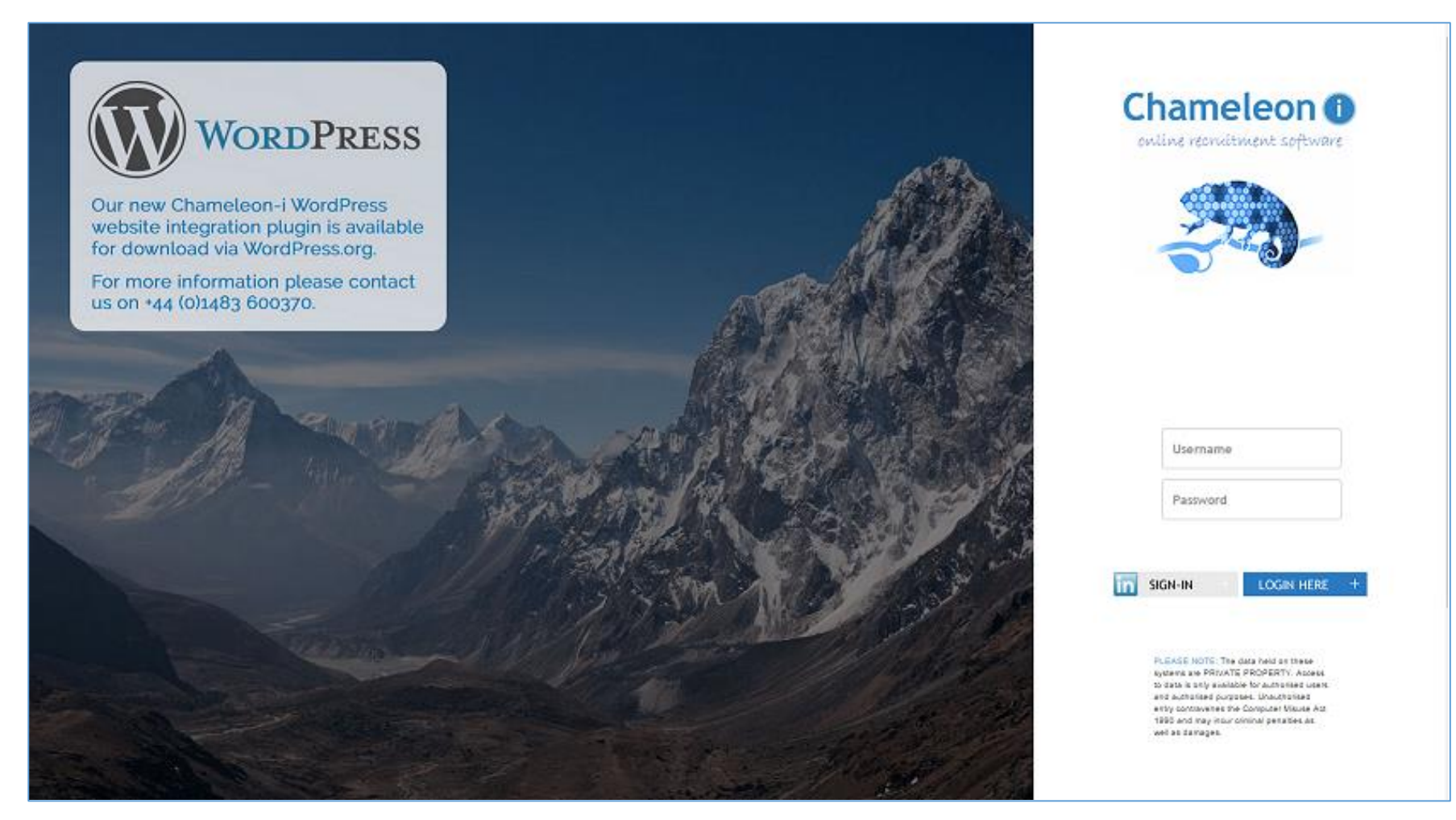

# **Chameleon 1 Getting Started Guide**

We recommend you enable pop-ups in the web browser so you can view all the screens within Chameleon-i. If you need help to do this, visit our helpcentre.

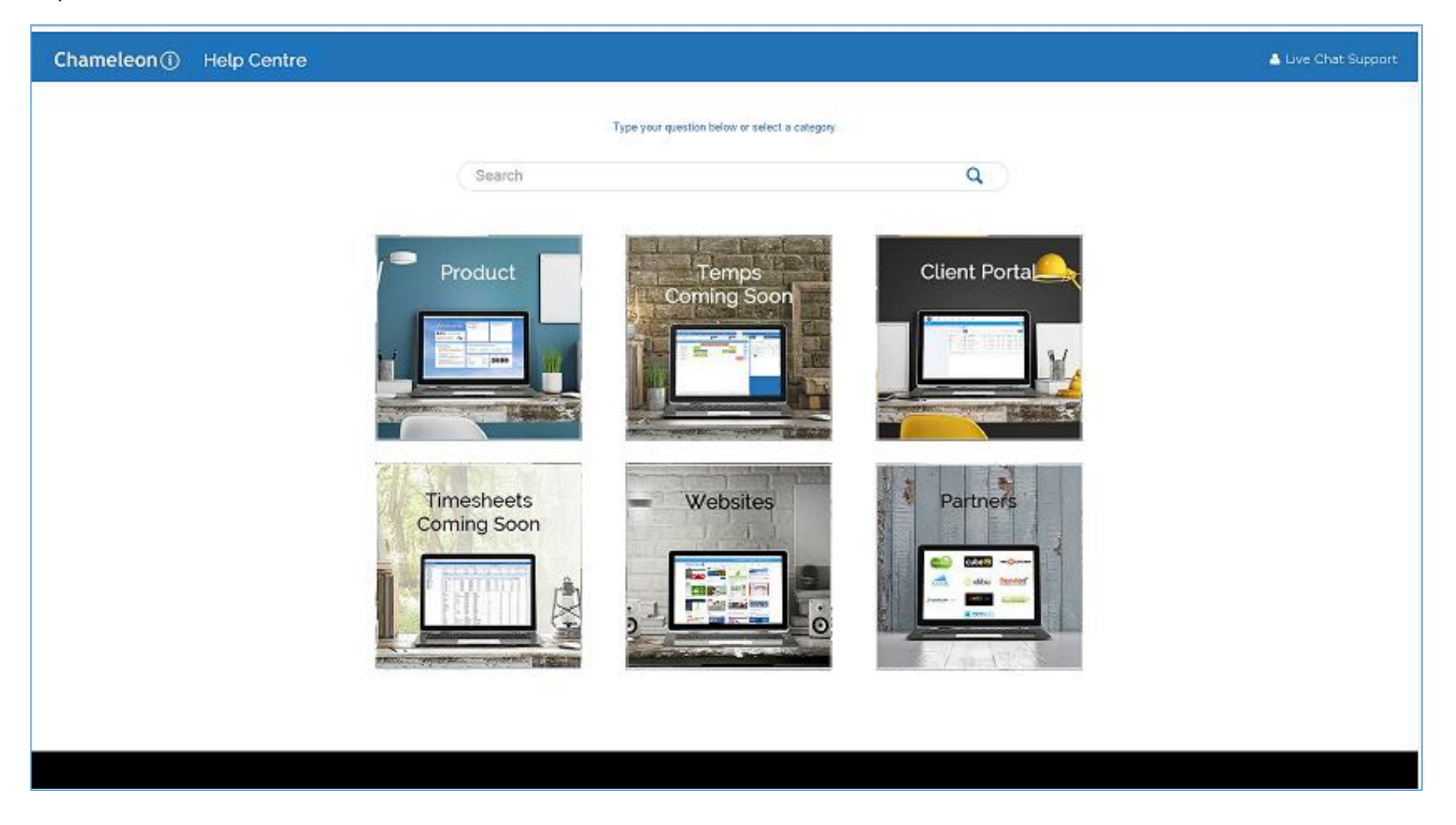

# Chameleon **O**

### Chameleon-i Recommendations

To ensure you receive the best functionality and performance from Chameleon-i, we recommend you use the latest version of web browsers **Firefox or Chrome.**

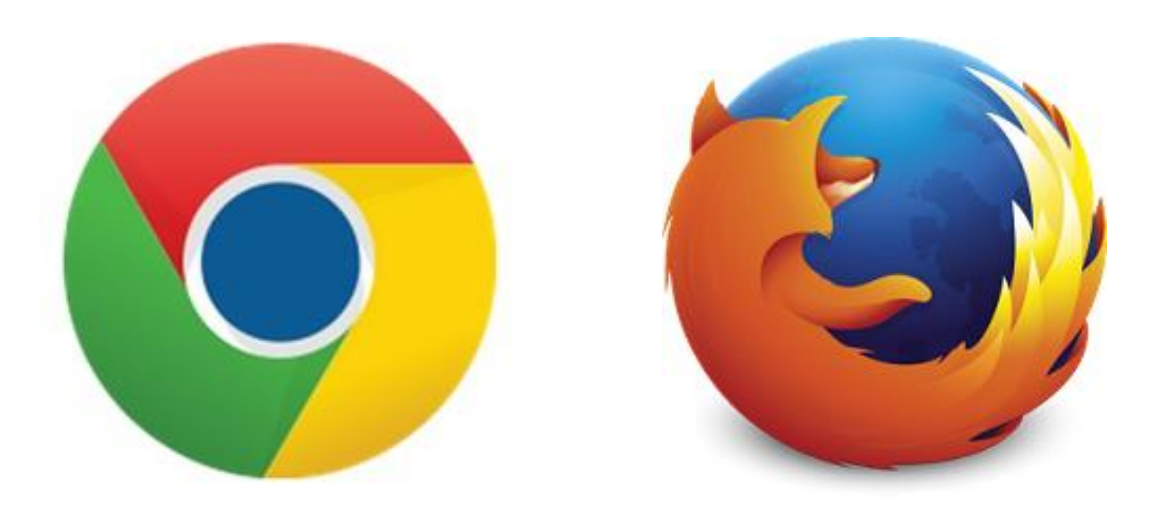

When logging out we recommend you use the Logout button, rather than the browser close function for added security, Save our web address to your favourites or create a shortcut to Chameleon-I on your desktop for easy access. Visit our helpcentre to see how to do this.

# **Chameleon 6**

### We provide free online customer support, click the **Help** button within Chameleoni and use the Live Chat facility to chat to one of our online support technicians who will be happy to assist you with any problems. Alternatively search the Helpcentre for any information on how to do /setup something.

## **Live Support**

Getting Started Guide

аÍ.

Welcome to Chameleon-i. How can we help you today?

#### **Hello there!**

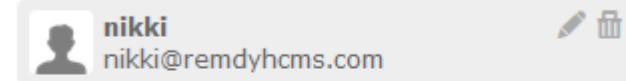

#### **Phone Number**

01483 600370

### Message \*

My login doesn't appear to work. Please help!

### **Start Chatting**

# **Chameleon O**

 $\overline{a}$ 

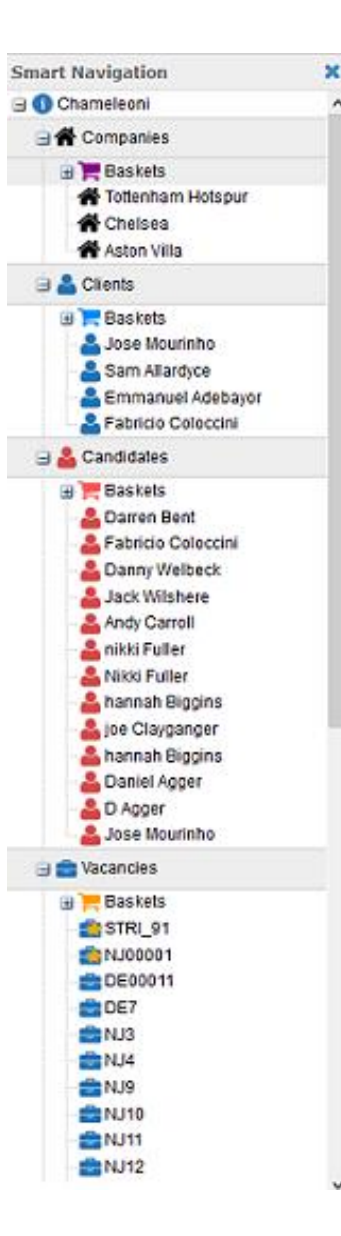

### Smart navigation

Easily find you way around Chameleon-i using the Smart Navigation main menu on the left of your screen. This menu contracts and expands providing an intuitive way of navigating the hierarchical information. It also shows the history system and baskets.

### History system

As you open contact records and move between screens you will find your actions mirrored within the smart navigation. This clever history system will display your recently viewed records keeping them close to hand and saving you the time of repeating recent searches.

Select **Close form** from the contact record to remove it from the history system or select the **Close all** button located next to the alerts.

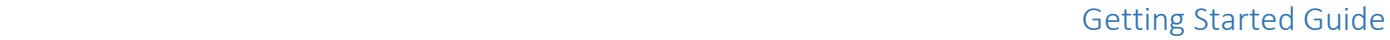

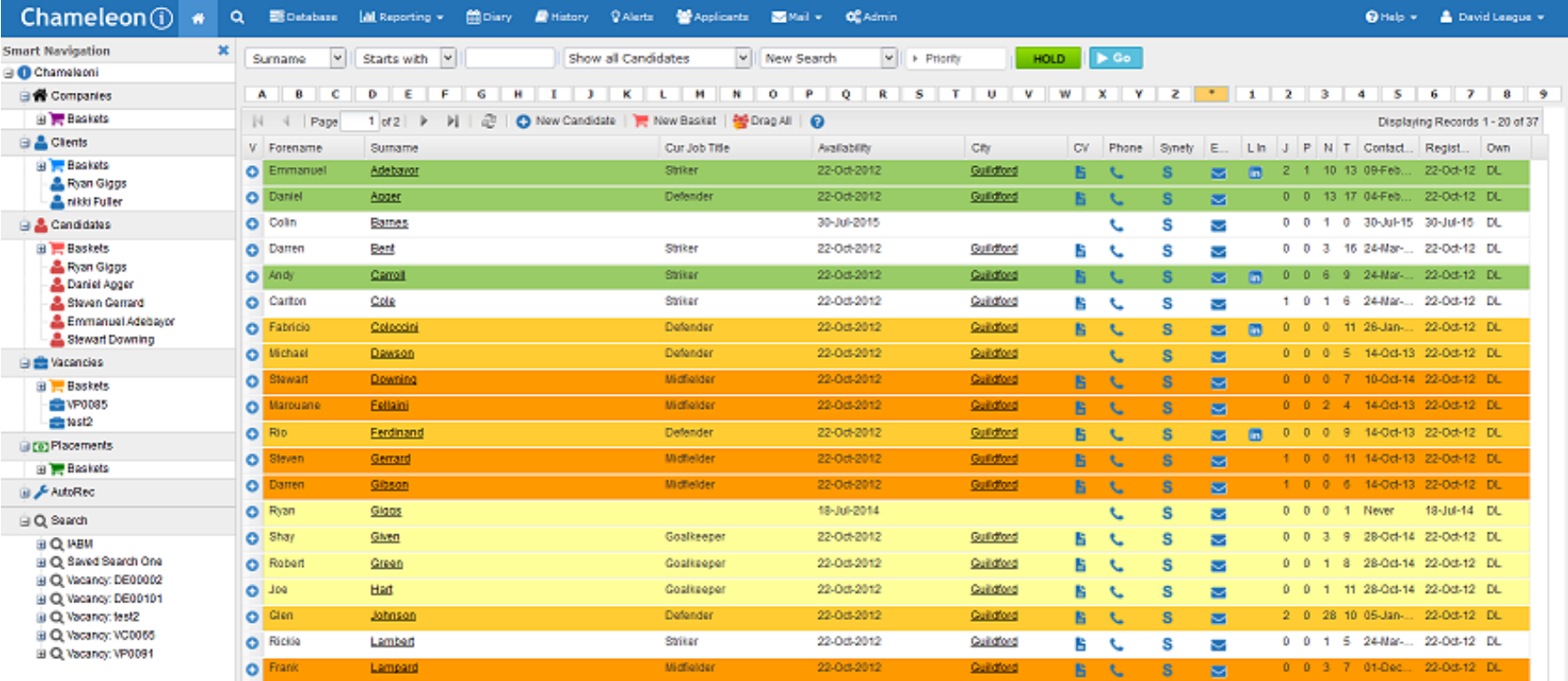

## Quick search

Quickly search your contacts which are displayed in the quick search grids. A-Z quickstart letters allows you to jump straight to matching results.

# **Chameleon O**

### Results grids

Search results are displayed in the results grids. They are fast loading with selectable pages and an advanced grid-sorting feature. A single click opens the full record of choice. Set the number of results displayed (20-60) in the Admin panel under the users tab.

### **Baskets**

Baskets provide flexible containers for your contacts and allow you to micro-manage your database. Create contact lists, for example your hot prospects, bulk marketing lists, candidates for short-listing or to bulk assign tags and priorities.

## What should you do next?

#### **Visit the helpcentre**

The helpcentre is a searchable resource containing step-by-step guides on how to use all the features and functions found within Chameleon-i. The helpcentre can be accessed from the top of the screen in Chameleon-i.

### **Sign up for our free online training**

We run free training sessions so all the members of your agency can use Chameleon-i effectively. See our training page at [www.chameleoni.com/training](http://www.chameleoni.com/training) for more information about what training sessions are available and to book yourselves on them.

#### **Data Migration**

We provide two import templates a company, client and candidate. Simply populate the specified fields and upload the data to import**.** Please visit our Helpcentre for a step by step guide on self migration.

If you would like to discuss our data migration services, please speak to your account manager.

Our helpcentre is available at supportcentre.chameleoni.com